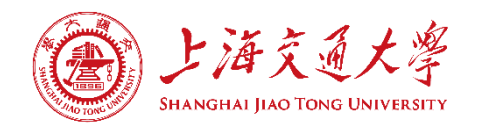

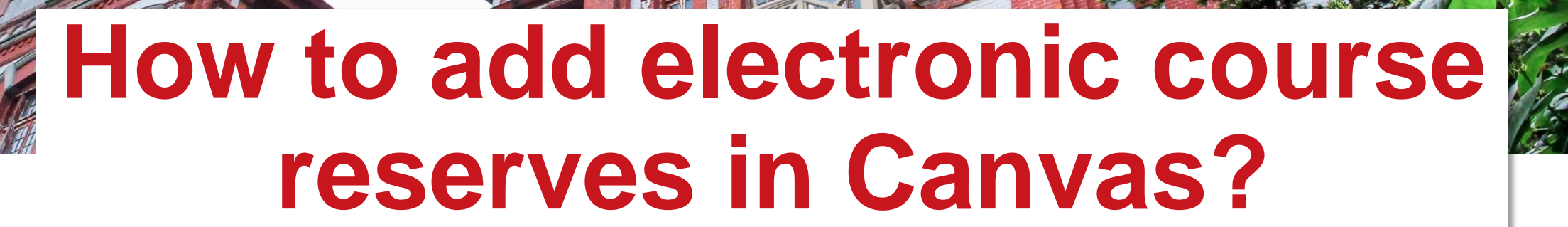

饮水思源。爱国荣

### Step One: Enter the course information in the control panel of Canvas

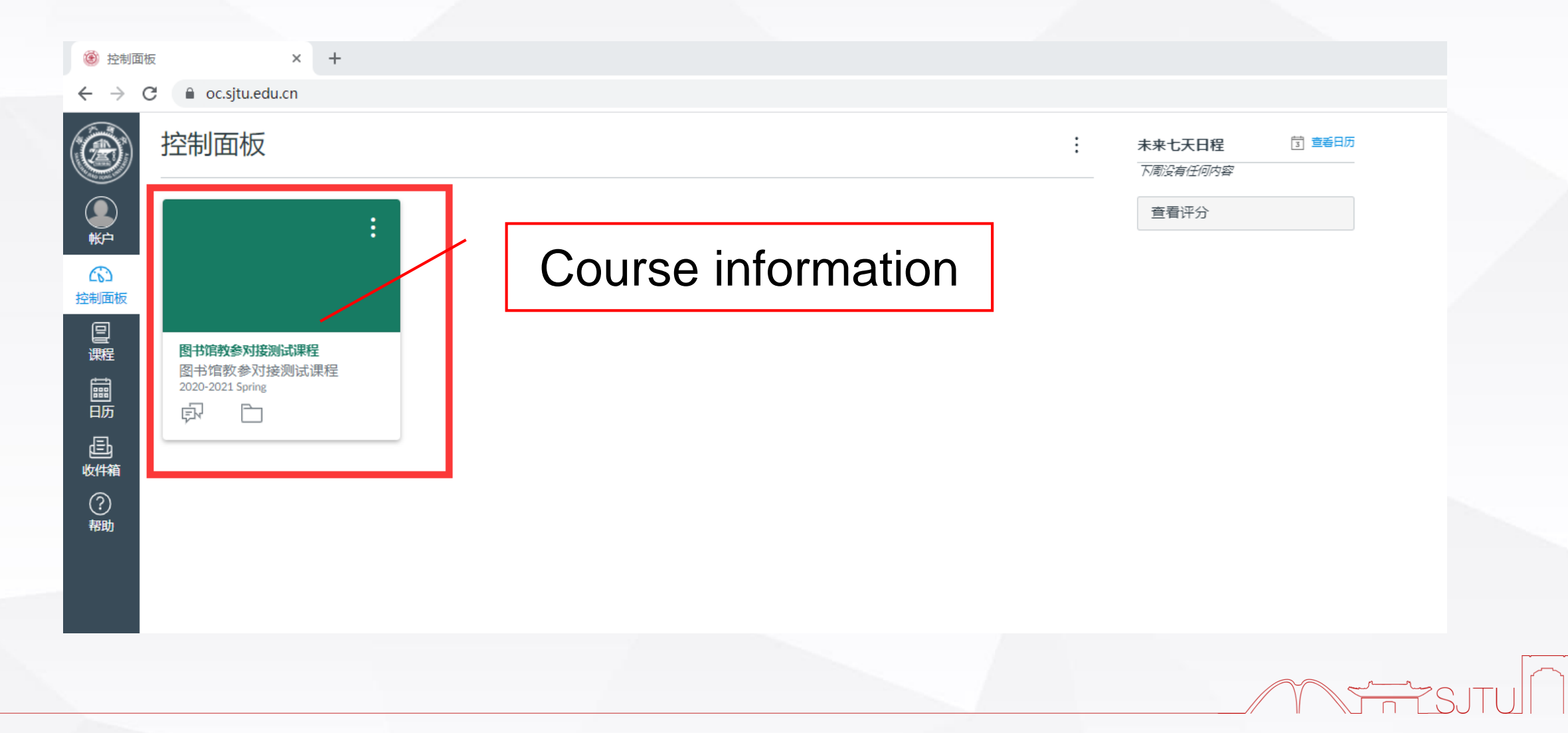

## Step Two: After entering the course information, select "electronic course reserve" module on the left of the page

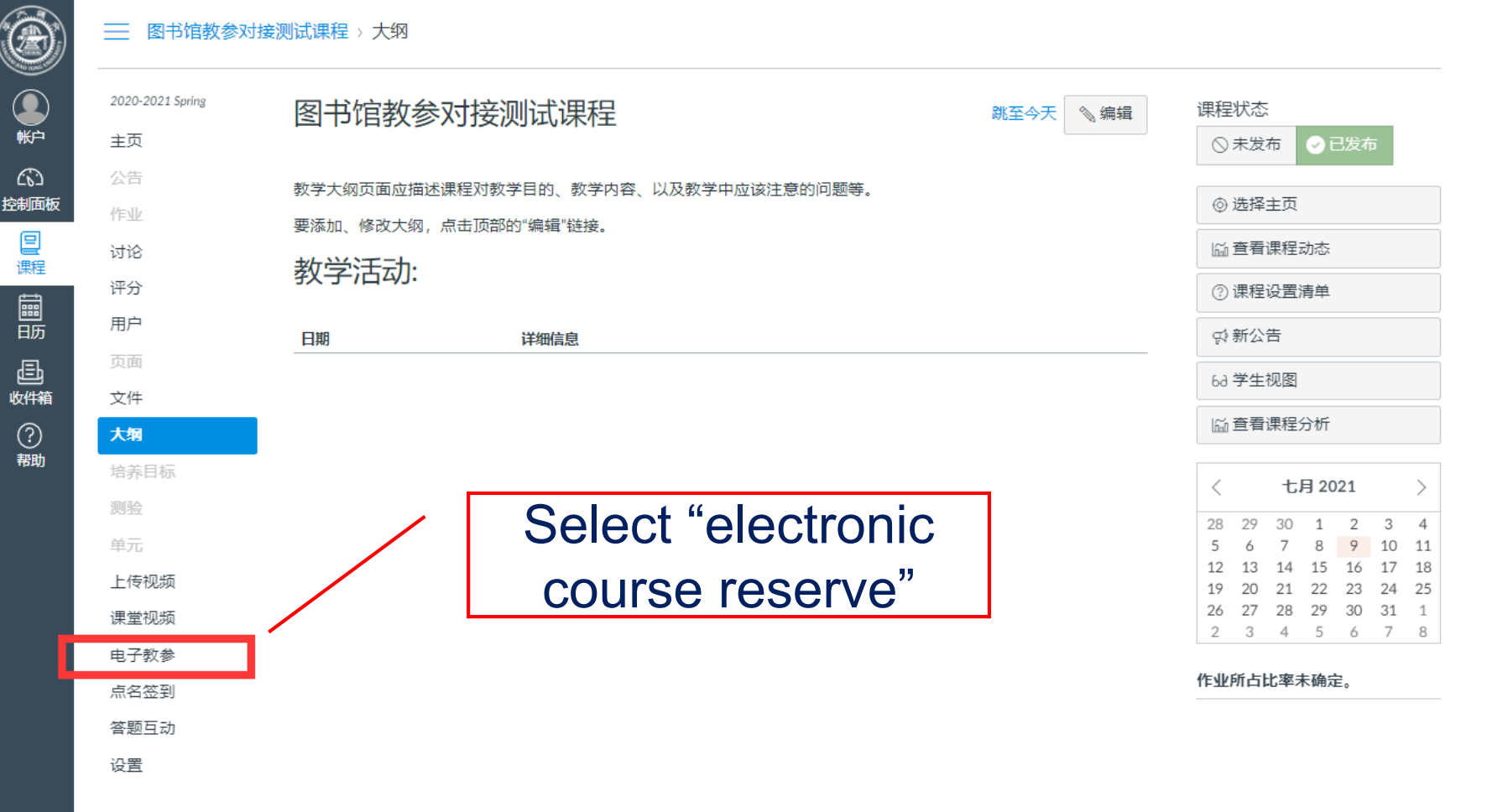

### Step Three: Select "add new course reserves" on the right of the page

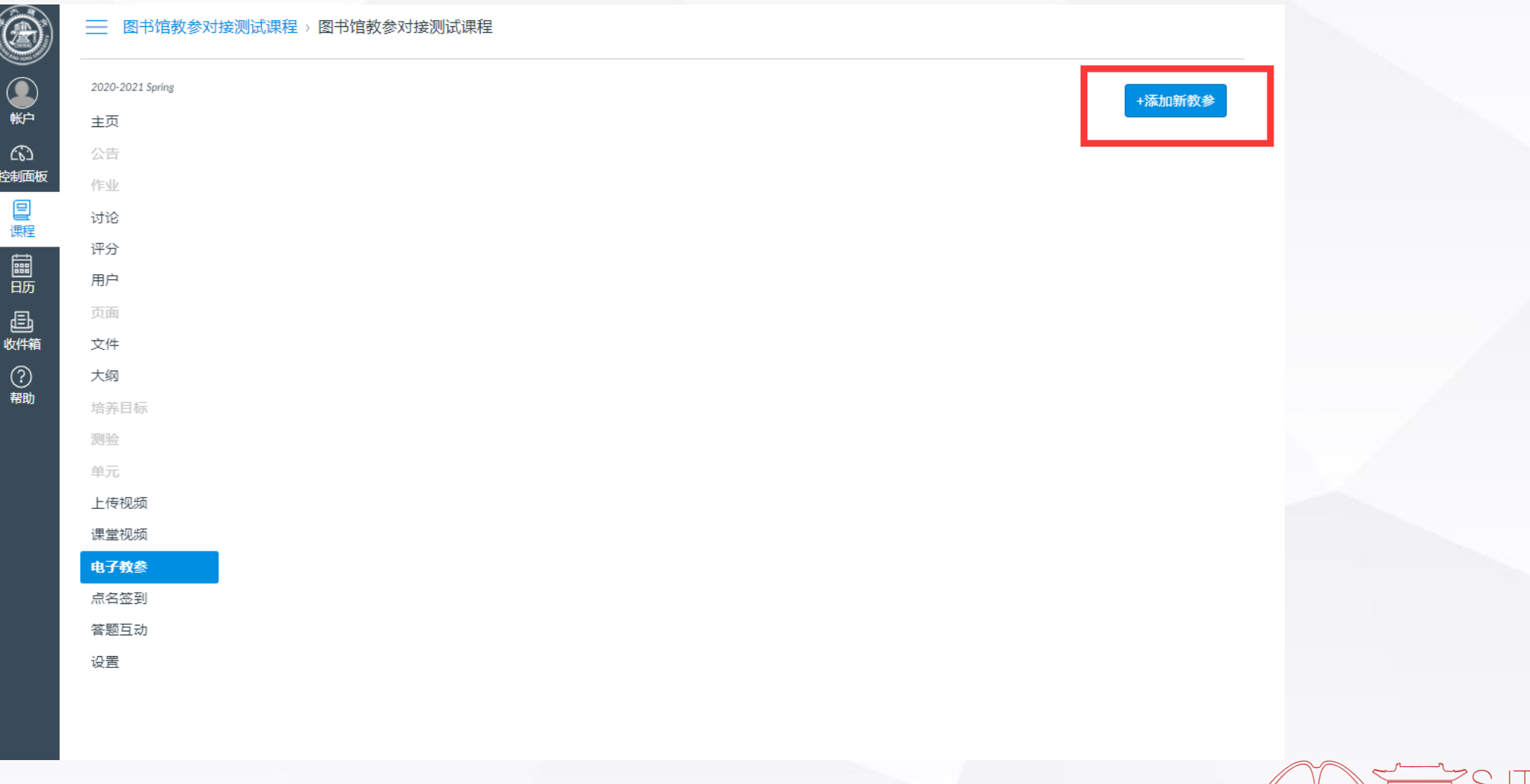

### Step Four: you can add the course reserve either by querying the library or by manual input

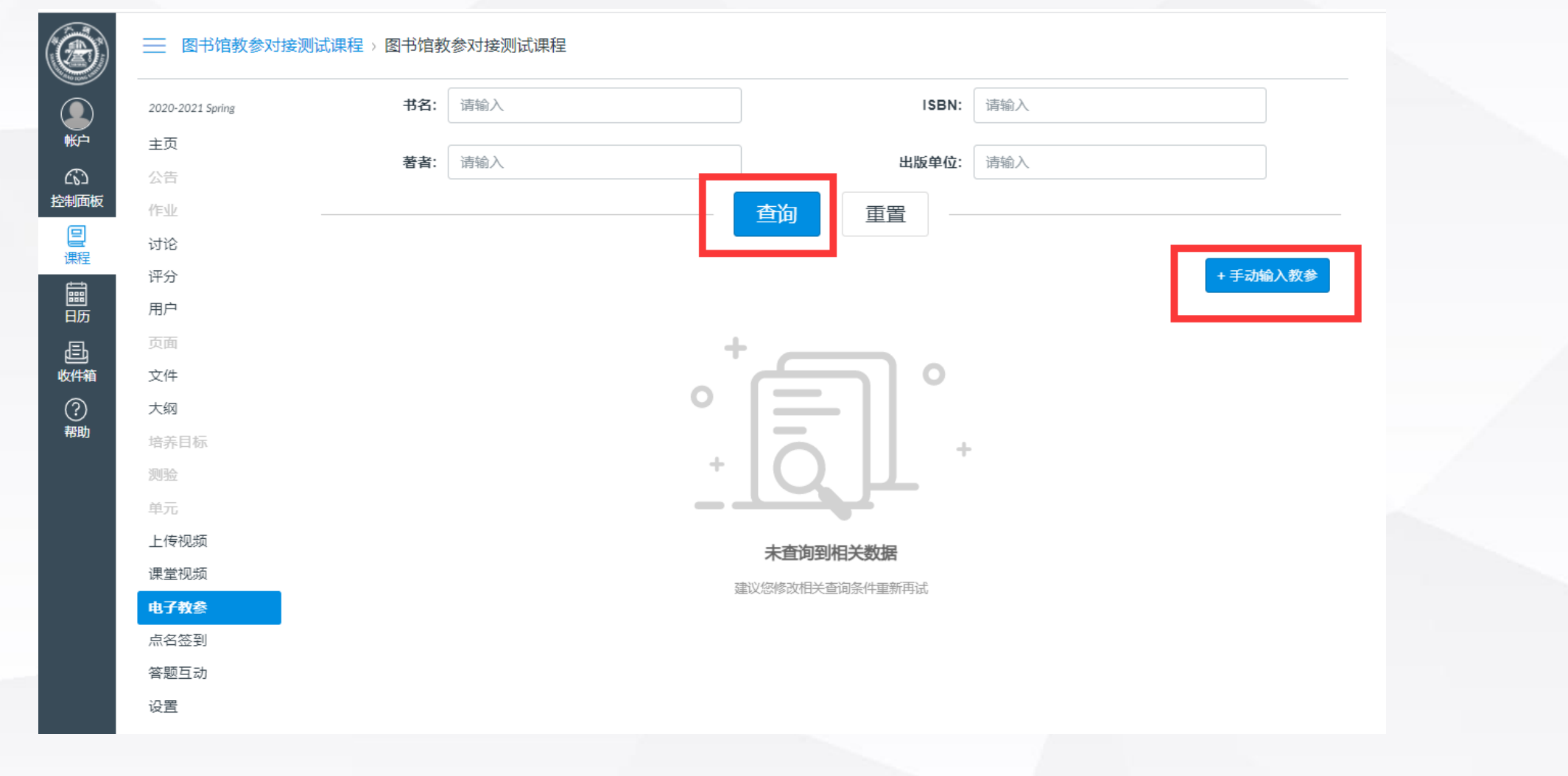

(1)Add the course reserve by querying the library. Enter any related information such as the title, author, ISBN or publisher to query the book. Check whether there is the right course reserve in the search result. If so, you can directly add the reserve to the list. If not, you can continue the query by adjusting the query criteria or enter the reserve information manually.

![](_page_5_Figure_2.jpeg)

 $\mathbb{C}$ 

圖肠

邑<br><sub>收件箱</sub>

①<br>翻

### (2)If the required course reserve cannot be found through the library, you can manually input the ۵ related information and then submit.

![](_page_6_Picture_45.jpeg)

e fill in the relevant ation of the course reserve, ing the title, ISBN, author, her and publication year.

Step Five: Check the list. After adding a course reserve, you can see the list in the electronic course reserve ۵ module, and you can continue to add and delete course reserves. Click "view full text" to browse the full text of the course reserve.

![](_page_7_Figure_2.jpeg)

The manually added course reserve information can be edited and modified before being handled by the librarian.

![](_page_8_Picture_0.jpeg)

# **Thank you!**